## **AVID - 3D - How to Export an Over/Under sequence in AVID as H264**

**How to Export an Over/Under sequence in AVID as H264** By Simon Quiroz

1. **Set the Format 3D to Over/Under**

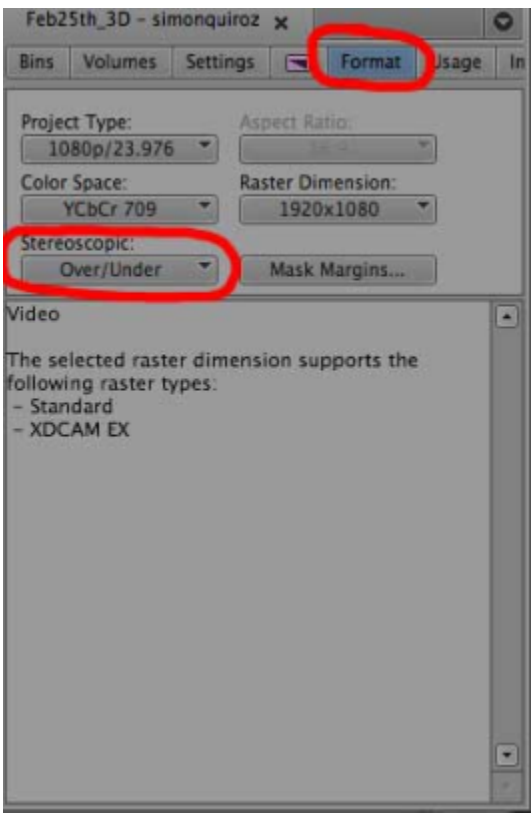

1. **Make sure all your audio and video layers are selected**

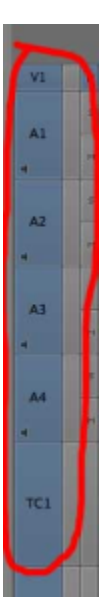

1. **Mark In and Out points in your timeline, from beginning to end. Go to the beginning of your timeline and press I, then go to the end and press O**

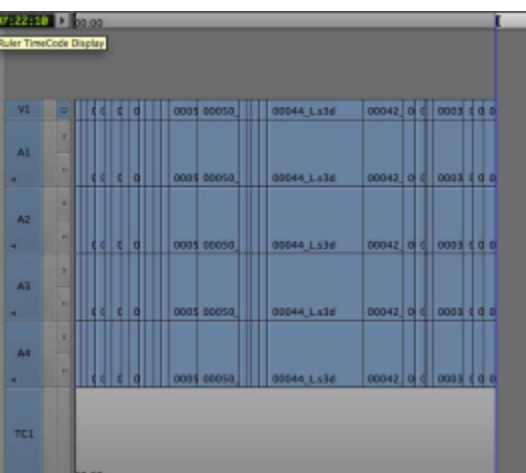

- 1. **Go to File > Export**
- 2. **Before naming your file, find the untitled setting and customize the settings by going to the options menu.**

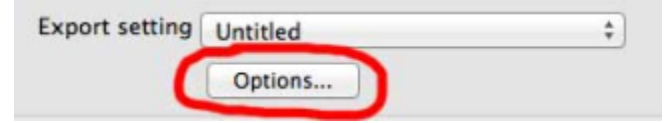

1. **Customize the following settings**

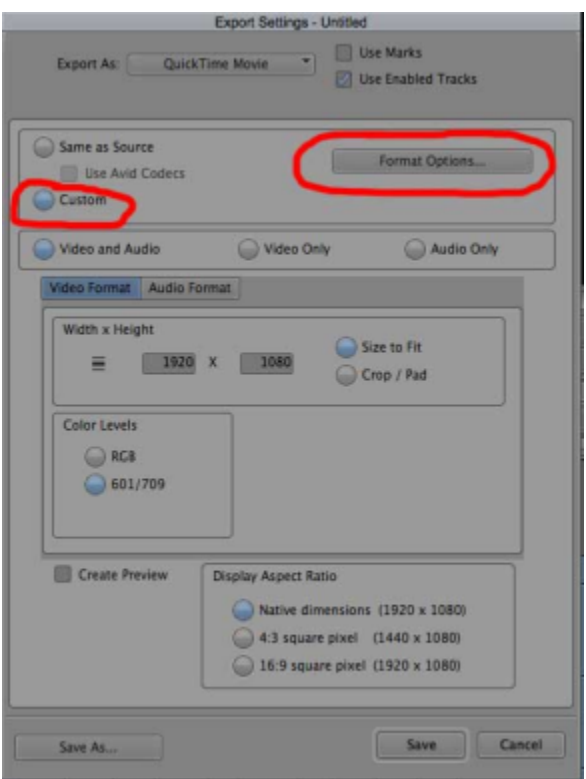

1. **Inside the Format Options menu, we will change the output codec to H264 by going to the Settings menu.**

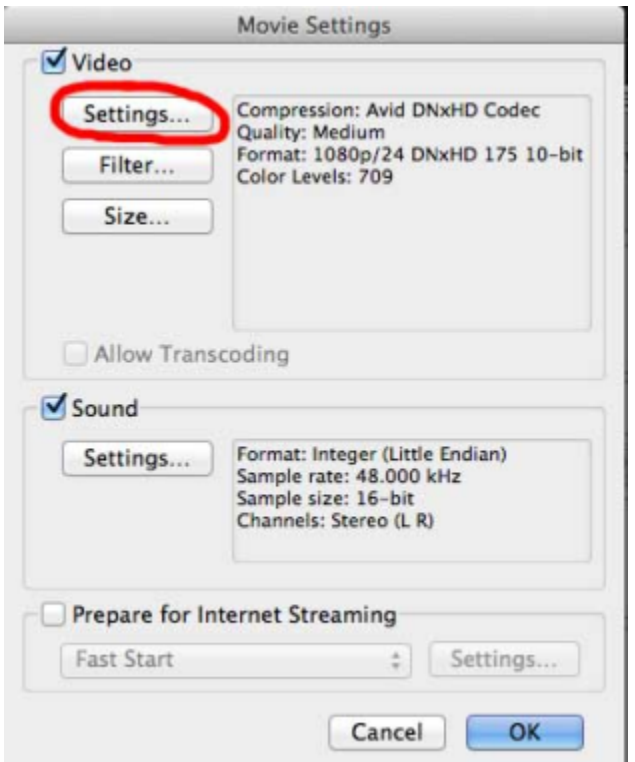

1. **Choose the following settings**

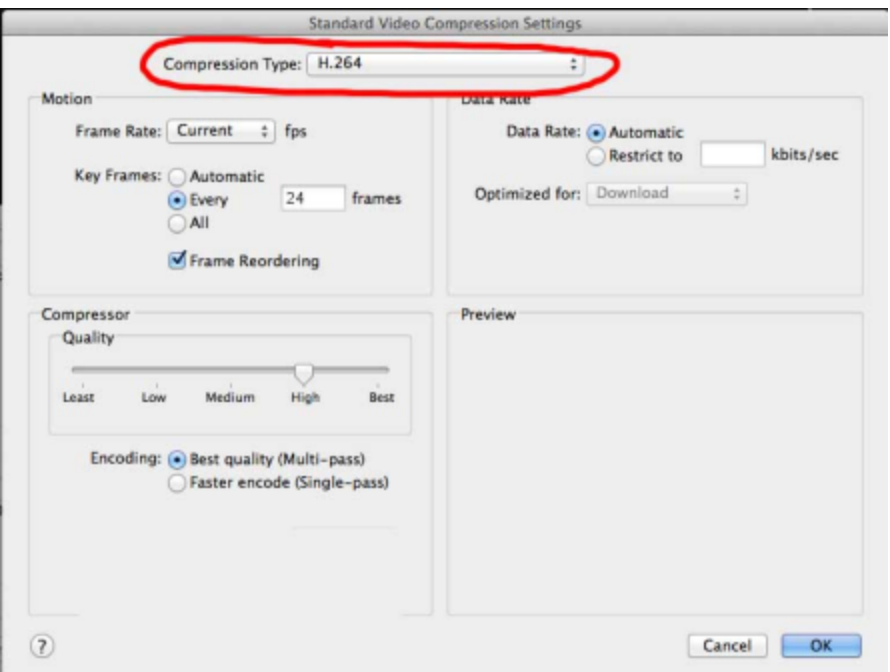

1. **Press Ok, and you will return to the window to name your file. Name it and press save.**

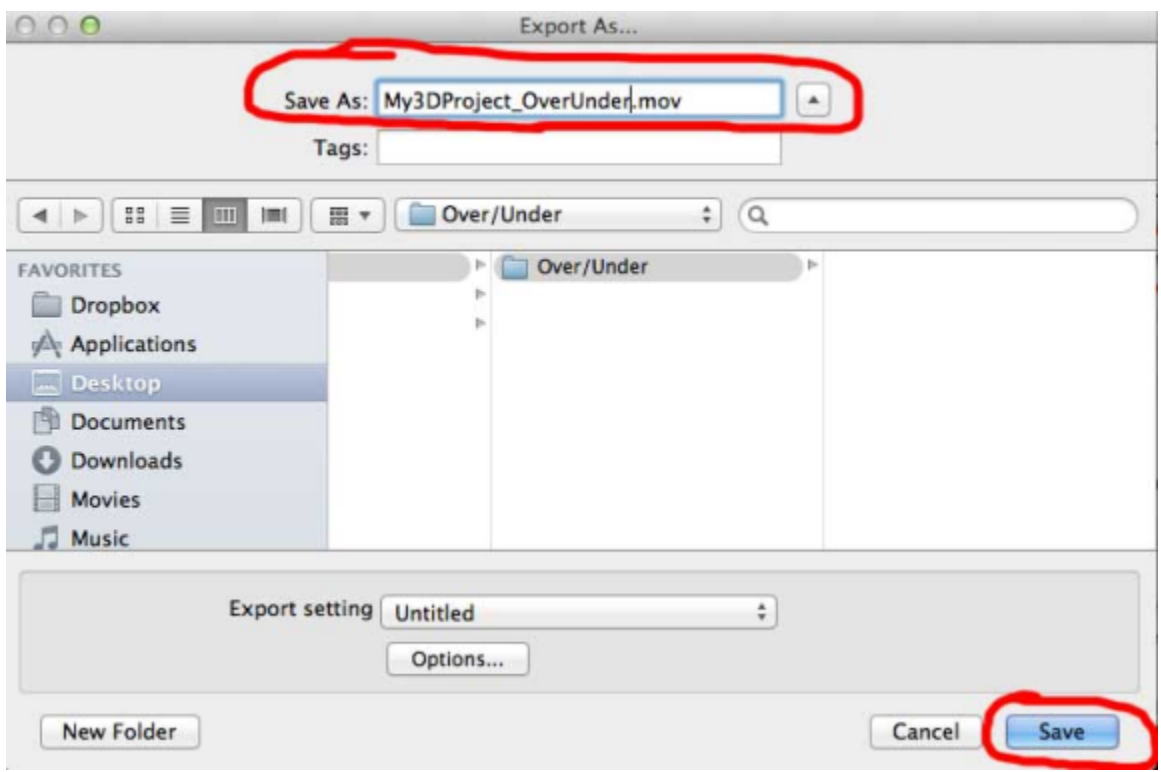

**Now you will have an H264 .mov file Over/Under ready.**